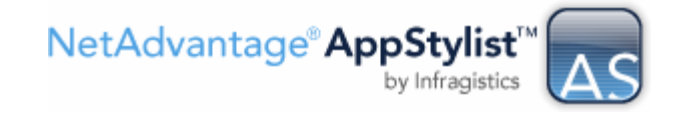

## **Insider Tips: Using the Color Picker**

If you've found yourself saying "if only AppStylist had a color picker!" consider this your lucky day. There's actually already a color picker built in, you just overlooked it.

To access the color picker:

1. Click the custom color button in the color dialog. The Custom Color dialog will appear.

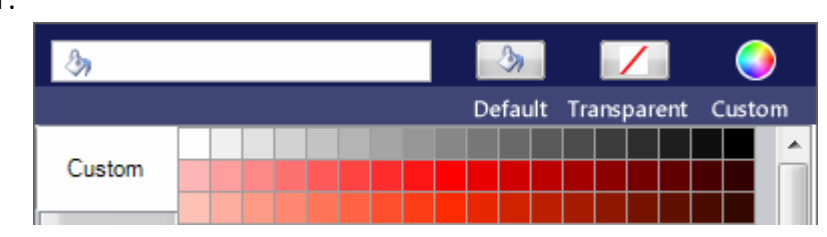

- 2. Press and hold your left mouse button in the gray box (highlighted at right) that says "Click here and drag to any location to capture a color from the screen".
- 3. Enjoy!

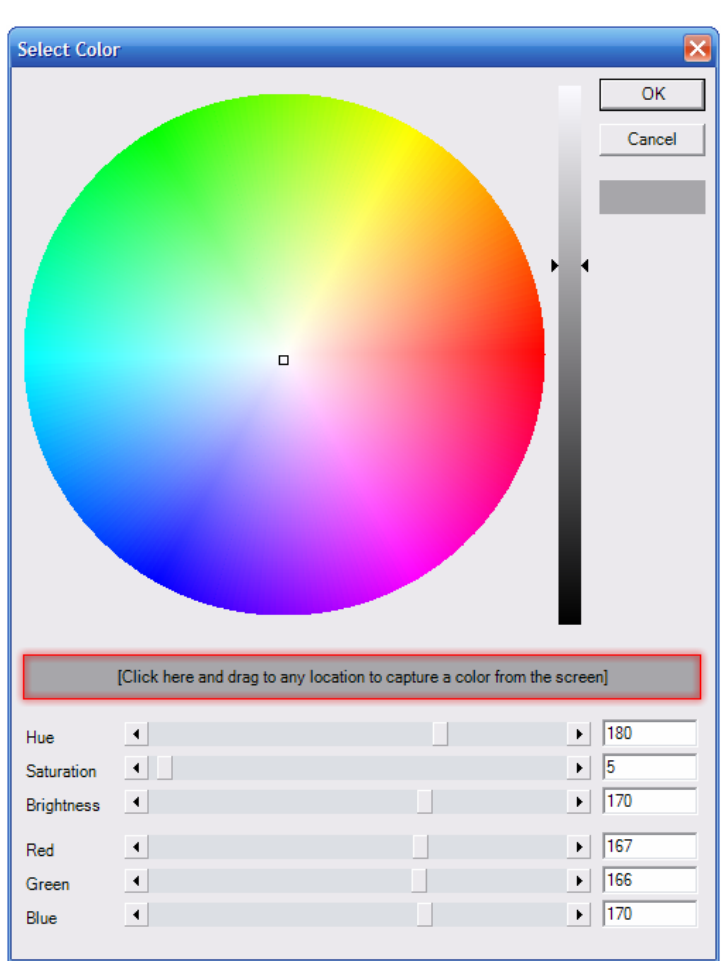